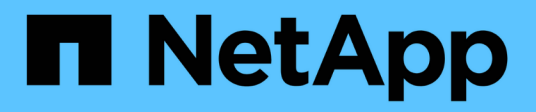

# **Azure NetApp Dateien**

Cloud Manager 3.8

NetApp March 25, 2024

This PDF was generated from https://docs.netapp.com/de-de/occm38/concept\_azure\_netapp\_files.html on March 25, 2024. Always check docs.netapp.com for the latest.

# **Inhalt**

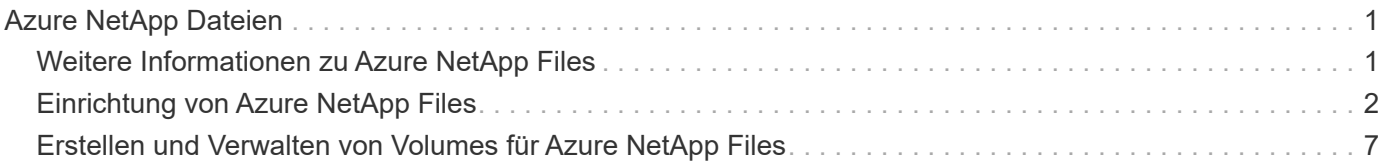

# <span id="page-2-0"></span>**Azure NetApp Dateien**

# <span id="page-2-1"></span>**Weitere Informationen zu Azure NetApp Files**

Mit Azure NetApp Files können Unternehmen ihre Performance-intensiven und latenzkritischen Core-Applikationen in Azure migrieren und ausführen, ohne für die Cloud einen Refactoring durchführen zu müssen.

# **Funktionen**

- Da mehrere Protokolle unterstützt werden, kann das "Lift and Shift" von Linux- und Windows-Applikationen nahtlos in Azure ausgeführt werden.
- Mehrere Performance-Tiers ermöglichen eine enge Ausrichtung an den Workload-Performance-Anforderungen.
- Führende Zertifizierungen wie SAP HANA, DSGVO und HIPPA ermöglichen die Migration der anspruchsvollsten Workloads zu Azure.

# **Zusätzliche Funktionen in Cloud Manager**

- Migrieren Sie NFS- oder SMB-Daten direkt aus Cloud Manager zu Azure NetApp Files. Datenmigrationen sind durch den NetApp Cloud Sync Service möglich. ["Weitere Informationen .".](https://docs.netapp.com/de-de/occm38/concept_cloud_sync.html)
- Mithilfe von künstlicher Intelligenz (KI) hilft Cloud Compliance Ihnen dabei, den Datenkontext zu verstehen und sensible Daten in Ihren Azure NetApp Files-Konten zu identifizieren. ["Weitere Informationen ."](https://docs.netapp.com/de-de/occm38/concept_cloud_compliance.html).

# **Kosten**

["Informieren Sie sich über die Preise für Azure NetApp Files".](https://azure.microsoft.com/pricing/details/netapp/)

Beachten Sie, dass das Abonnement und die Abrechnung über den Azure NetApp Files Service erfolgen und nicht durch Cloud Manager.

# **Unterstützte Regionen**

["Unterstützte Azure Regionen anzeigen"](https://cloud.netapp.com/cloud-volumes-global-regions).

# **Zugriff wird angefordert**

Sie müssen von Zugriff auf Azure NetApp Files erhalten ["Einreichung einer Online-Anfrage".](https://aka.ms/azurenetappfiles) Sie müssen das Azure NetApp Files-Team erst dann auf die Genehmigung warten, bevor Sie fortfahren können.

# **Hilfe wird abgerufen**

Bei Problemen mit dem technischen Support im Zusammenhang mit Azure NetApp Files können Sie im Azure-Portal eine Support-Anfrage an Microsoft protokollieren. Wählen Sie Ihr zugehöriges Microsoft-Abonnement aus, und wählen Sie den **Azure NetApp Files**-Dienstnamen unter **Speicherung** aus. Geben Sie die verbleibenden Informationen an, die für die Erstellung Ihrer Microsoft Support-Anfrage erforderlich sind.

Bei Problemen mit Cloud Sync und Azure NetApp Files können Sie mit NetApp direkt über den Cloud Sync Service mit Ihrer Cloud Sync Seriennummer beginnen. Sie müssen über den Link in Cloud Manager auf den Cloud Sync Service zugreifen. ["Prozess zum Aktivieren des Cloud Sync Supports anzeigen"](https://docs.netapp.com/us-en/cloudsync/reference_additional_info.html).

# **Weiterführende Links**

- ["NetApp Cloud Central: Azure NetApp Files"](https://cloud.netapp.com/azure-netapp-files)
- ["Azure NetApp Files-Dokumentation"](https://docs.microsoft.com/azure/azure-netapp-files/)
- ["Cloud Sync-Dokumentation"](https://docs.netapp.com/us-en/cloudsync/index.html)

# <span id="page-3-0"></span>**Einrichtung von Azure NetApp Files**

Azure NetApp Files-Arbeitsumgebung in Cloud Manager erstellen und managen – NetApp Kunden, Kapazitätspools, Volumes und Snapshots

# **Schnellstart**

Führen Sie diese Schritte schnell durch, oder scrollen Sie nach unten zu den verbleibenden Abschnitten, um ausführliche Informationen zu erhalten.

 **Zugriff anfordern**

["Online-Anforderung einreichen"](https://aka.ms/azurenetappfiles) Zugriff auf Azure NetApp Files zu erhalten.

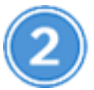

 **Richten Sie eine Azure AD-Applikation ein**

Von Azure erteilen Sie Berechtigungen für eine Azure AD-Applikation und kopieren Sie die Anwendungs-ID (Client), die Verzeichnis- (Mandanten-)ID und den Wert eines Clientgeheimnisses.

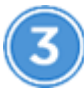

 **Schaffung einer Azure NetApp Files-Arbeitsumgebung**

Klicken Sie im Cloud Manager auf **Arbeitsumgebung hinzufügen** > **Microsoft Azure** > **Azure NetApp Files** und geben Sie dann Details zur AD-Anwendung an.

# **Zugriff wird angefordert**

Sie müssen von Zugriff auf Azure NetApp Files erhalten ["Einreichung einer Online-Anfrage".](https://aka.ms/azurenetappfiles) Sie müssen das Azure NetApp Files-Team erst dann auf die Genehmigung warten, bevor Sie fortfahren können.

# **Einrichten einer Azure AD-Applikation**

Cloud Manager benötigt Berechtigungen für die Einrichtung und das Management von Azure NetApp Files. Sie können einem Azure-Konto die erforderlichen Berechtigungen erteilen, indem Sie eine Azure AD-Applikation erstellen und einrichten, und die von Cloud Manager benötigten Azure Zugangsdaten erhalten.

#### **Erstellen der AD-Anwendung**

Erstellen einer Azure Active Directory (AD)-Applikation und eines Service-Principal, den Cloud Manager für die rollenbasierte Zugriffssteuerung nutzen kann

#### **Bevor Sie beginnen**

Sie müssen über die richtigen Berechtigungen in Azure verfügen, um eine Active Directory-Anwendung zu erstellen und die Anwendung einer Rolle zuzuweisen. Weitere Informationen finden Sie unter ["Microsoft Azure-](https://docs.microsoft.com/en-us/azure/active-directory/develop/howto-create-service-principal-portal#required-permissions/)[Dokumentation: Erforderliche Berechtigungen"](https://docs.microsoft.com/en-us/azure/active-directory/develop/howto-create-service-principal-portal#required-permissions/).

#### **Schritte**

1. Öffnen Sie über das Azure-Portal den **Azure Active Directory**-Service.

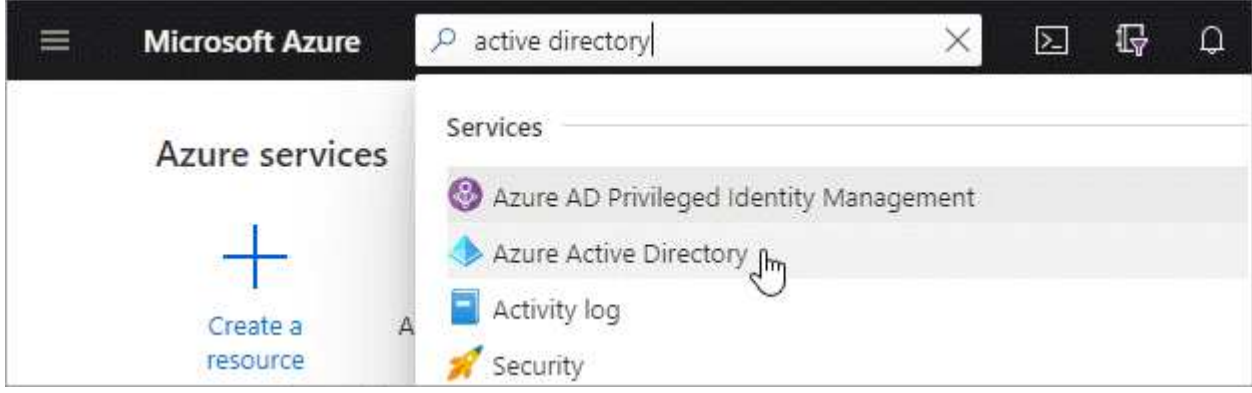

- 2. Klicken Sie im Menü auf **App-Registrierungen**.
- 3. Anwendung erstellen:
	- a. Klicken Sie auf **Neue Registrierung**.
	- b. Geben Sie Details zur Anwendung an:
		- **Name**: Geben Sie einen Namen für die Anwendung ein.
		- **Kontotyp**: Wählen Sie einen Kontotyp aus (jeder funktioniert mit Cloud Manager).
		- **Redirect URI**: Sie können diesen leer lassen.
	- c. Klicken Sie Auf **Registrieren**.
- 4. Kopieren Sie die **Application (Client) ID** und die **Directory (Tenant) ID**.

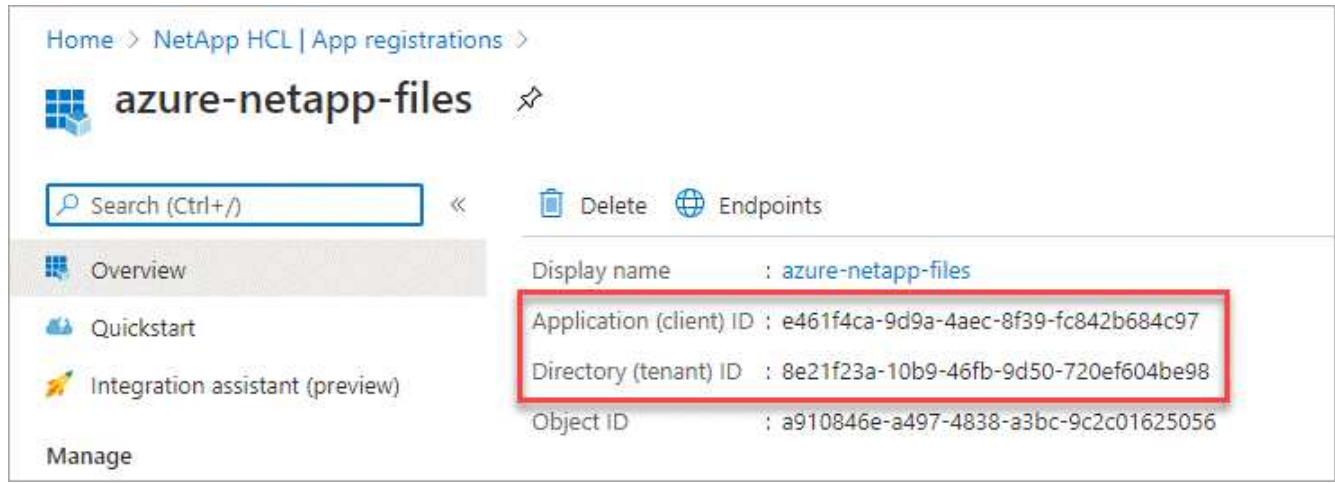

Wenn Sie die Azure NetApp Files Arbeitsumgebung in Cloud Manager erstellen, müssen Sie die Applikations- (Client)-ID und die Verzeichnis- (Mandanten-)ID für die Applikation angeben. Cloud Manager verwendet die IDs, um sich programmatisch anzumelden.

5. Erstellen eines Client-Geheimnisses für die Applikation, damit Cloud Manager sie zur Authentifizierung mit Azure AD verwenden kann:

- a. Klicken Sie auf **Zertifikate & Geheimnisse > Neuer Client Secret**.
- b. Geben Sie eine Beschreibung des Geheimnisses und eine Dauer an.
- c. Klicken Sie Auf **Hinzufügen**.
- d. Kopieren Sie den Wert des Clientgeheimnisses.

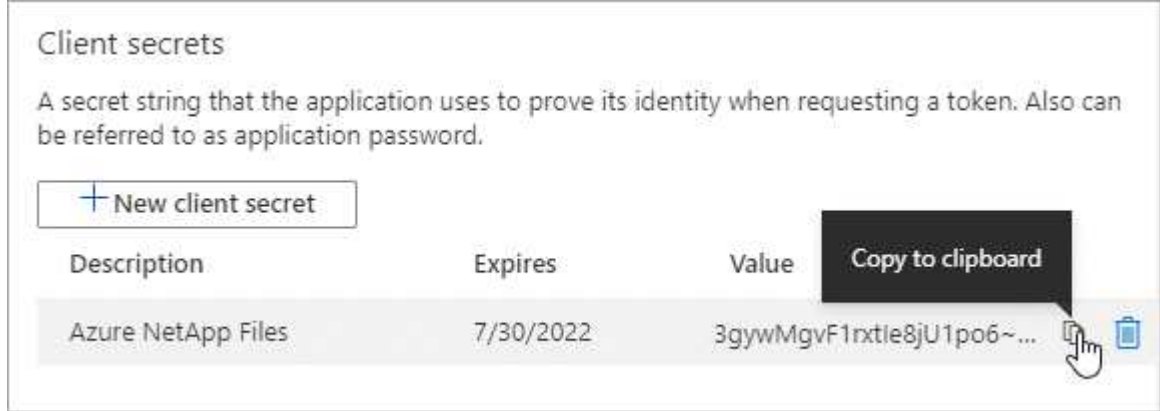

#### **Ergebnis**

Ihre AD-Anwendung ist jetzt eingerichtet und Sie sollten die Anwendungs-ID (Client), die Verzeichnis- (Mandanten-) ID und den Wert des Clientgeheimnisses kopiert haben. Sie müssen diese Informationen in Cloud Manager eingeben, wenn Sie eine Azure NetApp Files Arbeitsumgebung hinzufügen.

#### **Anwendung einer Rolle zuweisen**

Sie müssen den Service-Principal an Ihr Azure-Abonnement binden und ihm eine benutzerdefinierte Rolle zuweisen, die über die erforderlichen Berechtigungen verfügt.

#### **Schritte**

1. ["Erstellen einer benutzerdefinierten Rolle in Azure"](https://docs.microsoft.com/en-us/azure/role-based-access-control/custom-roles).

In den folgenden Schritten wird beschrieben, wie die Rolle aus dem Azure-Portal erstellt wird.

- a. Öffnen Sie das Abonnement und klicken Sie auf **Access Control (IAM)**.
- b. Klicken Sie auf **Hinzufügen > Benutzerdefinierte Rolle hinzufügen**.

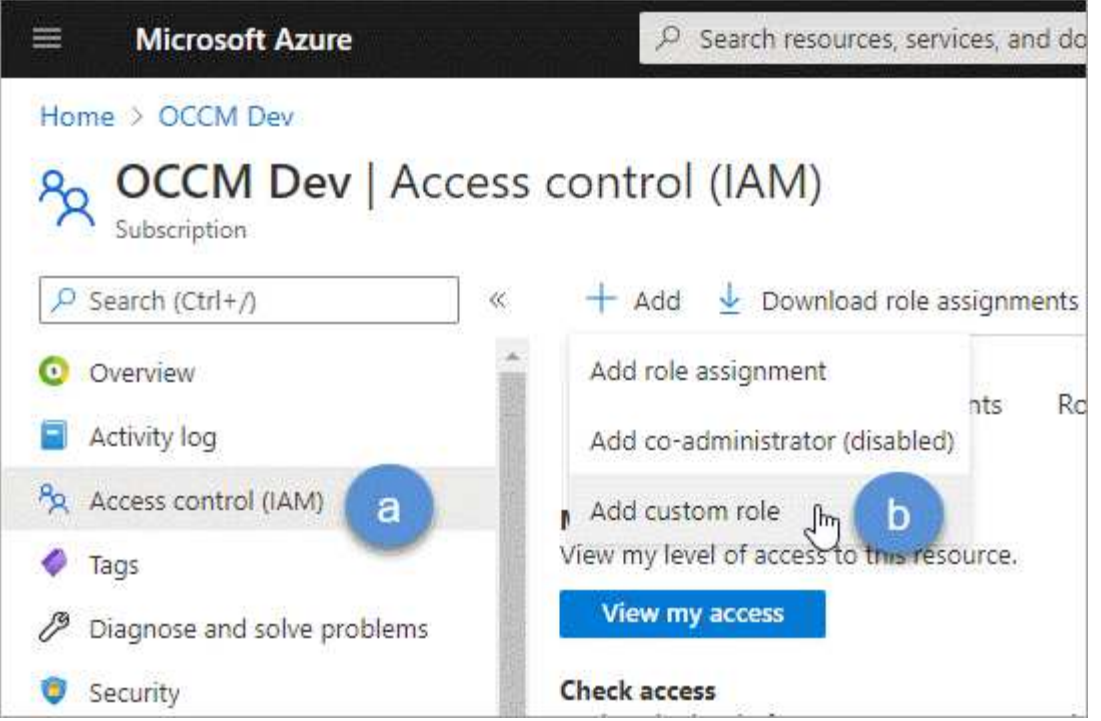

- c. Geben Sie auf der Registerkarte **Grundlagen** einen Namen und eine Beschreibung für die Rolle ein.
- d. Klicken Sie auf **JSON** und klicken Sie auf **Bearbeiten**, das oben rechts im JSON-Format angezeigt wird.
- e. Fügen Sie unter *Actions* die folgenden Berechtigungen hinzu:

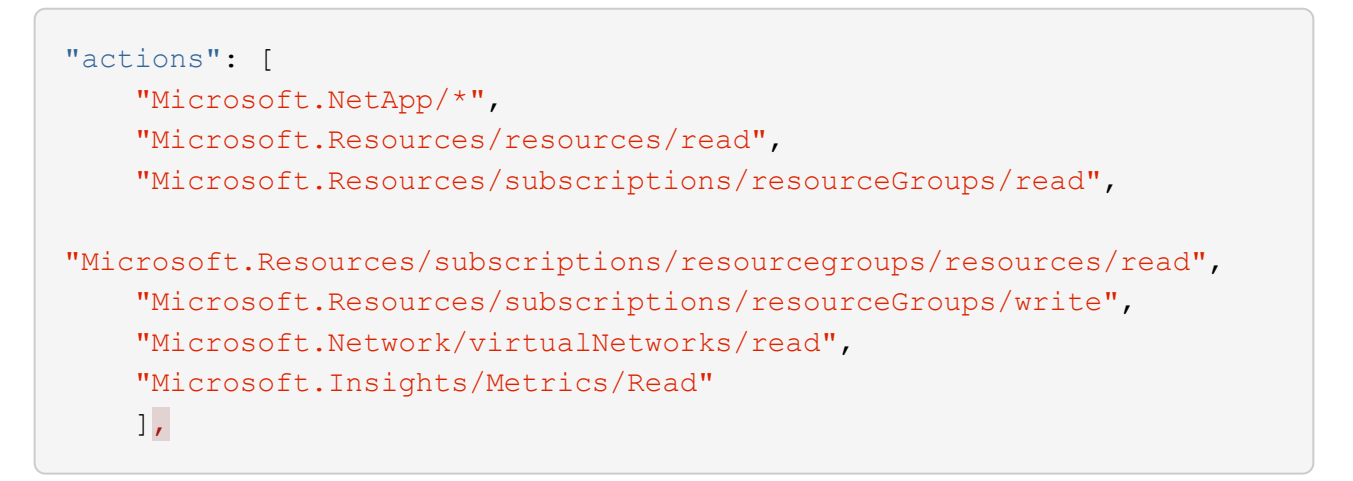

- f. Klicken Sie auf **Speichern**, klicken Sie auf **Weiter** und dann auf **Erstellen**.
- 2. Weisen Sie nun die Anwendung der gerade erstellten Rolle zu:
	- a. Öffnen Sie im Azure-Portal das Abonnement und klicken Sie auf **Access Control (IAM) > Hinzufügen > Rollenzuweisung hinzufügen**.
	- b. Wählen Sie die benutzerdefinierte Rolle aus, die Sie erstellt haben.
	- c. \* Azure AD Benutzer, Gruppe oder Serviceprincipal\* ausgewählt lassen.
	- d. Suchen Sie nach dem Namen der Anwendung (Sie finden sie nicht in der Liste durch Scrollen).

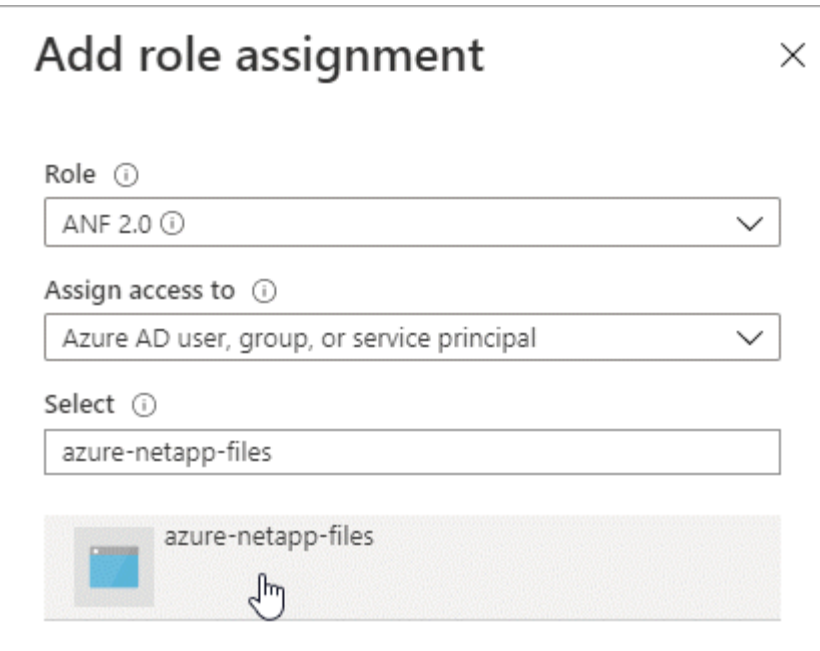

e. Wählen Sie die Anwendung aus und klicken Sie auf **Speichern**.

Der Service Principal für den Cloud Manager verfügt jetzt über die erforderlichen Azure Berechtigungen für das Abonnement.

### **Erstellen einer Azure NetApp Files-Arbeitsumgebung**

Richten Sie in Cloud Manager eine Azure NetApp Files-Arbeitsumgebung ein, in der Sie Volumes erstellen können.

- 1. Klicken Sie auf der Seite Arbeitsumgebungen auf **Arbeitsumgebung hinzufügen**.
- 2. Wählen Sie **Microsoft Azure** und dann **Azure NetApp Files**.
- 3. Stellen Sie Details zur AD-Anwendung bereit, die Sie zuvor eingerichtet haben.

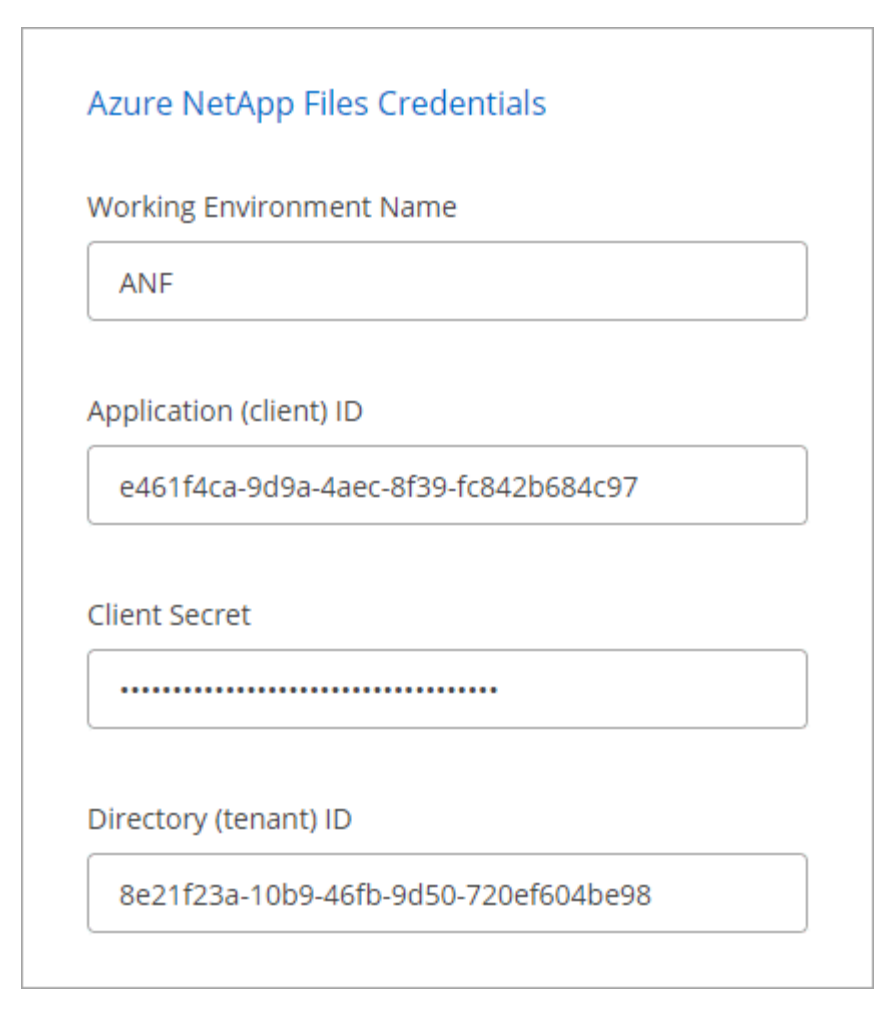

4. Klicken Sie Auf **Hinzufügen**.

### **Ergebnis**

Sie sollten nun über eine Azure NetApp Files-Arbeitsumgebung verfügen.

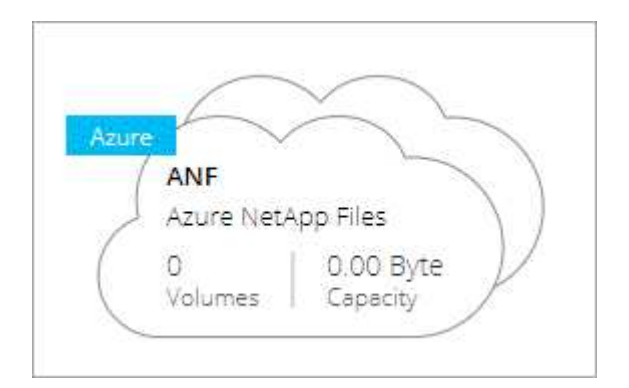

#### **Was kommt als Nächstes?**

["Beginnen Sie mit dem Erstellen und Managen von Volumes"](#page-8-0).

# <span id="page-8-0"></span>**Erstellen und Verwalten von Volumes für Azure NetApp Files**

Nach der Einrichtung der Arbeitsumgebung können Azure NetApp Files Konten,

Kapazitäts-Pools, Volumes und Snapshots erstellt und gemanagt werden.

#### **Volumes werden erstellt**

NFS- oder SMB-Volumes können in einem neuen oder vorhandenen Azure NetApp Files-Konto erstellt werden.

#### **Schritte**

- 1. Öffnen Sie die Azure NetApp Files-Arbeitsumgebung.
- 2. Klicken Sie Auf **Neues Volume Hinzufügen**.
- 3. Geben Sie die erforderlichen Informationen auf den einzelnen Seiten an:
	- **Azure NetApp Files-Konto**: Wählen Sie ein bestehendes Azure NetApp Files-Konto oder erstellen Sie ein neues Konto.

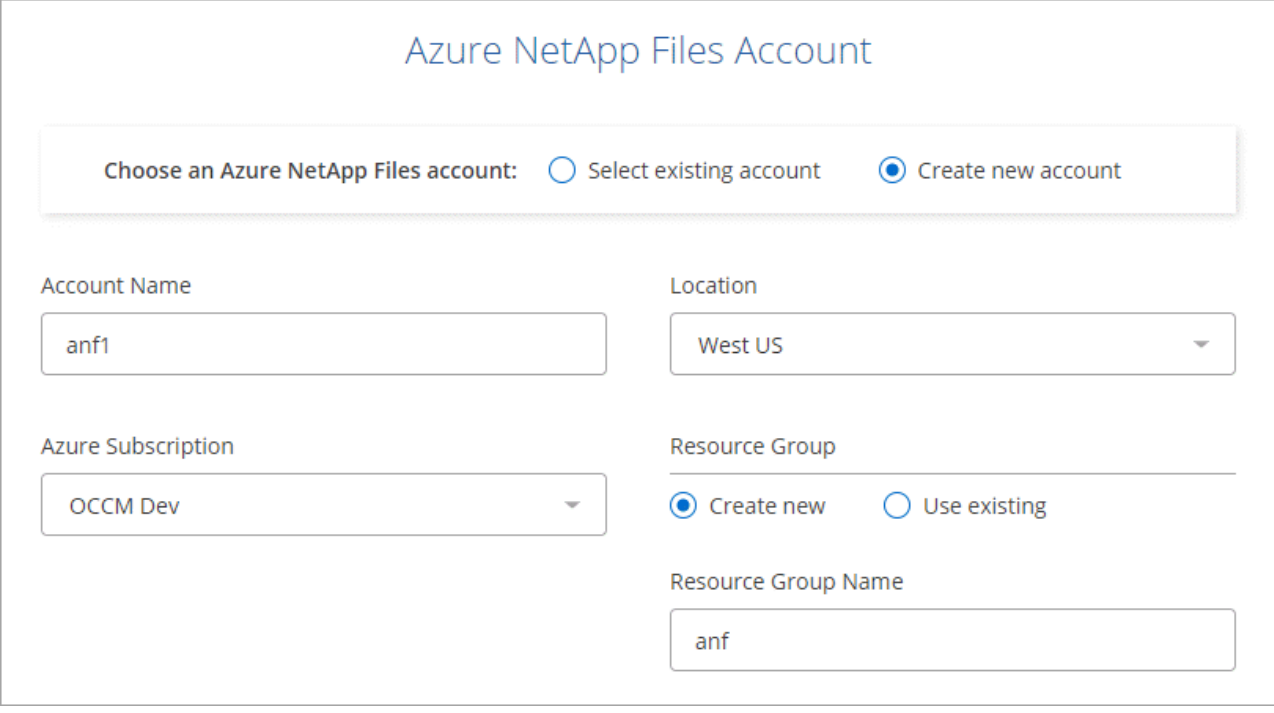

◦ **Kapazitäts-Pool**: Wählen Sie einen vorhandenen Kapazitäts-Pool aus oder erstellen Sie einen neuen Kapazitäts-Pool.

Wenn Sie einen neuen Kapazitätspool erstellen, müssen Sie eine Größe angeben und ein auswählen ["Service-Level"](https://docs.microsoft.com/en-us/azure/azure-netapp-files/azure-netapp-files-service-levels).

Die Mindestgröße für den Kapazitäts-Pool beträgt 4 TB. Sie können eine Größe in einem Vielfachen von 4 TB angeben.

- **Details & Tags**: Geben Sie einen Namen und Größe des Datenträgers, vnet und Subnetz ein, in dem sich das Volume befinden soll, und geben Sie optional Tags für das Volume an.
- **Protokoll**: Wählen Sie das NFS- oder SMB-Protokoll und geben Sie die erforderlichen Informationen ein.

Dies ist ein Beispiel für die Details für NFS.

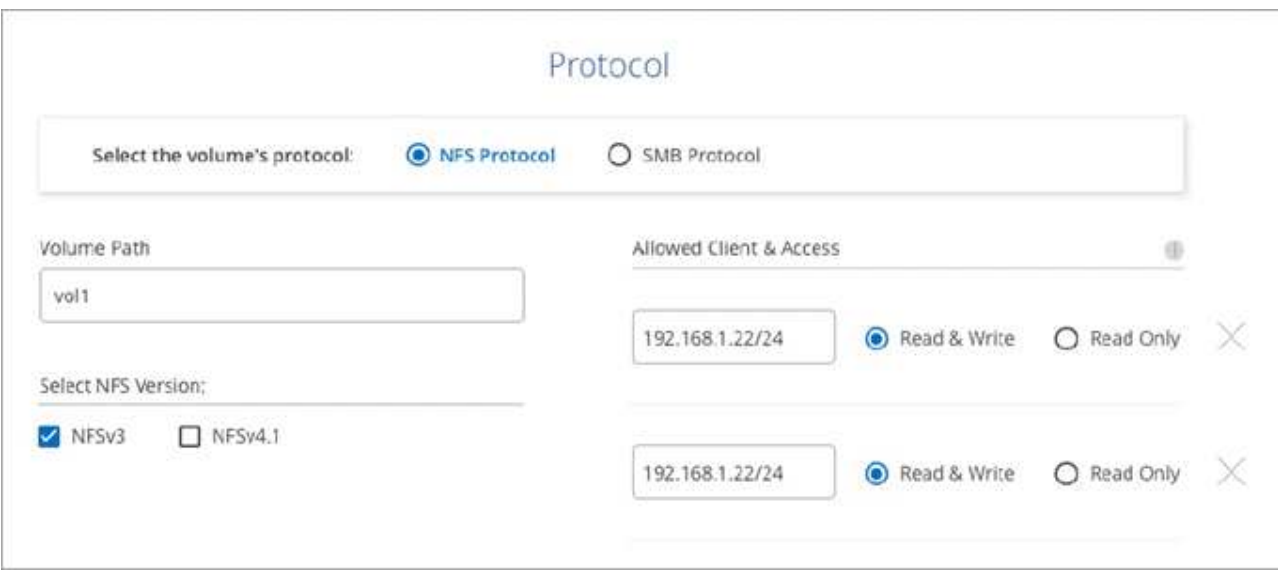

Dies ist ein Beispiel für Details für SMB. Sie müssen Active Directory-Informationen bereitstellen, wenn Sie Ihr erstes SMB-Volume einrichten.

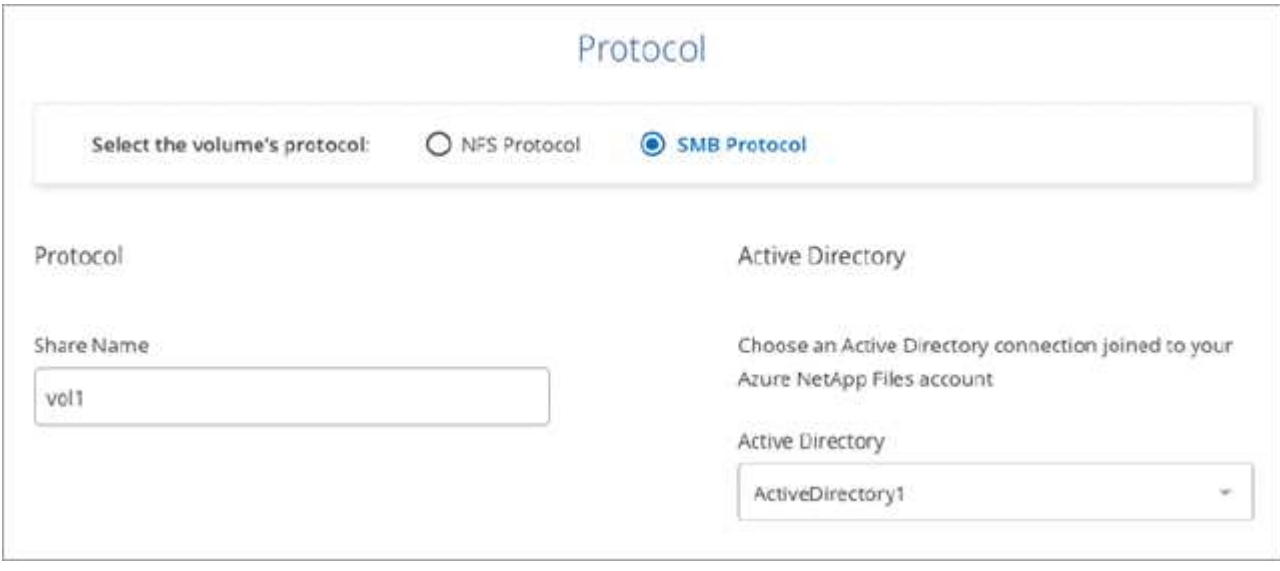

4. Klicken Sie Auf **Volumen Hinzufügen**.

# **Montage der Volumen**

Sie können das Volume in einem Cloud Manager mounten und auf einem Host zugreifen, indem Sie die Anweisungen im Anschluss nehmen.

#### **Schritte**

- 1. Öffnen Sie die Arbeitsumgebung.
- 2. Bewegen Sie den Mauszeiger über die Lautstärke, und wählen Sie **Mounten Sie die Lautstärke**.

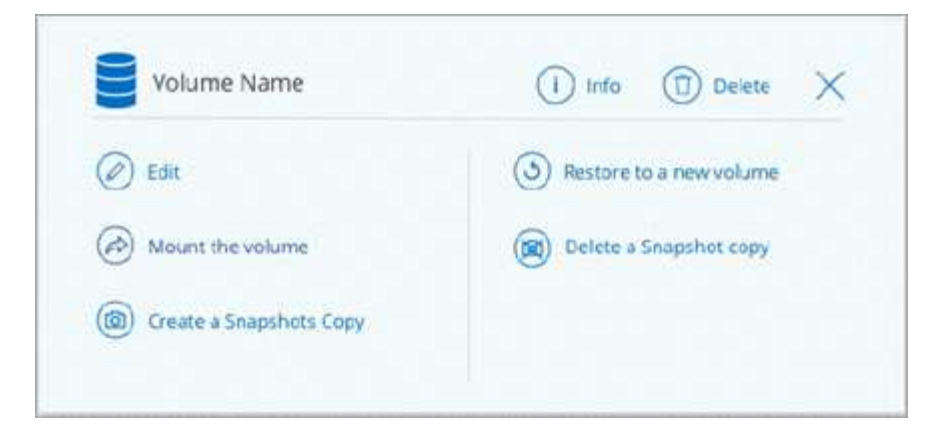

3. Befolgen Sie die Anweisungen zum Montieren des Volumens.

### **Größe und Tags eines Volumes werden bearbeitet**

Nachdem Sie ein Volume erstellt haben, können Sie dessen Größe und Tags jederzeit ändern.

#### **Schritte**

- 1. Öffnen Sie die Arbeitsumgebung.
- 2. Bewegen Sie den Mauszeiger über die Lautstärke und wählen Sie **Bearbeiten**.
- 3. Ändern Sie die Größe und die Tags nach Bedarf.
- 4. Klicken Sie Auf **Anwenden**.

### **Verwalten von Snapshot Kopien**

Snapshot Kopien erstellen eine zeitpunktgenaue Kopie des Volume. Erstellen Sie Snapshot Kopien, stellen Sie die Daten in einem neuen Volume wieder her und löschen Sie Snapshot Kopien.

#### **Schritte**

- 1. Öffnen Sie die Arbeitsumgebung.
- 2. Bewegen Sie den Mauszeiger über das Volume und wählen Sie eine der verfügbaren Optionen zum Managen von Snapshot Kopien aus:
	- **Erstellen Sie eine Snapshot Kopie**
	- **Wiederherstellen auf einem neuen Volume**
	- **Löschen einer Snapshot Kopie**
- 3. Befolgen Sie die Anweisungen, um die ausgewählte Aktion abzuschließen.

### **Volumes werden gelöscht**

Löschen Sie die Volumes, die Sie nicht mehr benötigen.

#### **Schritte**

- 1. Öffnen Sie die Arbeitsumgebung.
- 2. Bewegen Sie den Mauszeiger über die Lautstärke und klicken Sie auf **Löschen**.
- 3. Bestätigen Sie, dass Sie das Volume löschen möchten.

# **Azure NetApp Files wird entfernt**

Durch diese Aktion wird Azure NetApp Files aus Cloud Manager entfernt. Ihr Azure NetApp Files-Konto oder Ihre Volumes werden nicht gelöscht. Sie können Azure NetApp Files jederzeit wieder zu Cloud Manager hinzufügen.

#### **Schritte**

- 1. Öffnen Sie die Azure NetApp Files-Arbeitsumgebung.
- 2. Wählen Sie oben rechts auf der Seite das Menü Aktionen aus und klicken Sie auf **Azure NetApp Files entfernen**.

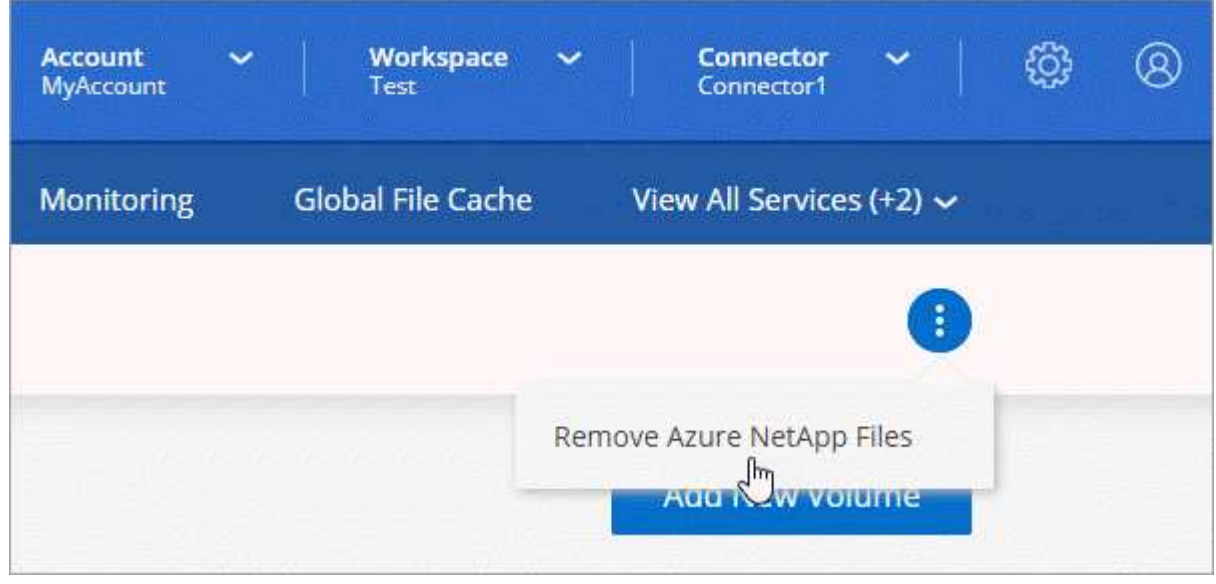

3. Klicken Sie zur Bestätigung auf **Entfernen**.

#### **Copyright-Informationen**

Copyright © 2024 NetApp. Alle Rechte vorbehalten. Gedruckt in den USA. Dieses urheberrechtlich geschützte Dokument darf ohne die vorherige schriftliche Genehmigung des Urheberrechtsinhabers in keiner Form und durch keine Mittel – weder grafische noch elektronische oder mechanische, einschließlich Fotokopieren, Aufnehmen oder Speichern in einem elektronischen Abrufsystem – auch nicht in Teilen, vervielfältigt werden.

Software, die von urheberrechtlich geschütztem NetApp Material abgeleitet wird, unterliegt der folgenden Lizenz und dem folgenden Haftungsausschluss:

DIE VORLIEGENDE SOFTWARE WIRD IN DER VORLIEGENDEN FORM VON NETAPP ZUR VERFÜGUNG GESTELLT, D. H. OHNE JEGLICHE EXPLIZITE ODER IMPLIZITE GEWÄHRLEISTUNG, EINSCHLIESSLICH, JEDOCH NICHT BESCHRÄNKT AUF DIE STILLSCHWEIGENDE GEWÄHRLEISTUNG DER MARKTGÄNGIGKEIT UND EIGNUNG FÜR EINEN BESTIMMTEN ZWECK, DIE HIERMIT AUSGESCHLOSSEN WERDEN. NETAPP ÜBERNIMMT KEINERLEI HAFTUNG FÜR DIREKTE, INDIREKTE, ZUFÄLLIGE, BESONDERE, BEISPIELHAFTE SCHÄDEN ODER FOLGESCHÄDEN (EINSCHLIESSLICH, JEDOCH NICHT BESCHRÄNKT AUF DIE BESCHAFFUNG VON ERSATZWAREN ODER -DIENSTLEISTUNGEN, NUTZUNGS-, DATEN- ODER GEWINNVERLUSTE ODER UNTERBRECHUNG DES GESCHÄFTSBETRIEBS), UNABHÄNGIG DAVON, WIE SIE VERURSACHT WURDEN UND AUF WELCHER HAFTUNGSTHEORIE SIE BERUHEN, OB AUS VERTRAGLICH FESTGELEGTER HAFTUNG, VERSCHULDENSUNABHÄNGIGER HAFTUNG ODER DELIKTSHAFTUNG (EINSCHLIESSLICH FAHRLÄSSIGKEIT ODER AUF ANDEREM WEGE), DIE IN IRGENDEINER WEISE AUS DER NUTZUNG DIESER SOFTWARE RESULTIEREN, SELBST WENN AUF DIE MÖGLICHKEIT DERARTIGER SCHÄDEN HINGEWIESEN WURDE.

NetApp behält sich das Recht vor, die hierin beschriebenen Produkte jederzeit und ohne Vorankündigung zu ändern. NetApp übernimmt keine Verantwortung oder Haftung, die sich aus der Verwendung der hier beschriebenen Produkte ergibt, es sei denn, NetApp hat dem ausdrücklich in schriftlicher Form zugestimmt. Die Verwendung oder der Erwerb dieses Produkts stellt keine Lizenzierung im Rahmen eines Patentrechts, Markenrechts oder eines anderen Rechts an geistigem Eigentum von NetApp dar.

Das in diesem Dokument beschriebene Produkt kann durch ein oder mehrere US-amerikanische Patente, ausländische Patente oder anhängige Patentanmeldungen geschützt sein.

ERLÄUTERUNG ZU "RESTRICTED RIGHTS": Nutzung, Vervielfältigung oder Offenlegung durch die US-Regierung unterliegt den Einschränkungen gemäß Unterabschnitt (b)(3) der Klausel "Rights in Technical Data – Noncommercial Items" in DFARS 252.227-7013 (Februar 2014) und FAR 52.227-19 (Dezember 2007).

Die hierin enthaltenen Daten beziehen sich auf ein kommerzielles Produkt und/oder einen kommerziellen Service (wie in FAR 2.101 definiert) und sind Eigentum von NetApp, Inc. Alle technischen Daten und die Computersoftware von NetApp, die unter diesem Vertrag bereitgestellt werden, sind gewerblicher Natur und wurden ausschließlich unter Verwendung privater Mittel entwickelt. Die US-Regierung besitzt eine nicht ausschließliche, nicht übertragbare, nicht unterlizenzierbare, weltweite, limitierte unwiderrufliche Lizenz zur Nutzung der Daten nur in Verbindung mit und zur Unterstützung des Vertrags der US-Regierung, unter dem die Daten bereitgestellt wurden. Sofern in den vorliegenden Bedingungen nicht anders angegeben, dürfen die Daten ohne vorherige schriftliche Genehmigung von NetApp, Inc. nicht verwendet, offengelegt, vervielfältigt, geändert, aufgeführt oder angezeigt werden. Die Lizenzrechte der US-Regierung für das US-Verteidigungsministerium sind auf die in DFARS-Klausel 252.227-7015(b) (Februar 2014) genannten Rechte beschränkt.

#### **Markeninformationen**

NETAPP, das NETAPP Logo und die unter [http://www.netapp.com/TM](http://www.netapp.com/TM\) aufgeführten Marken sind Marken von NetApp, Inc. Andere Firmen und Produktnamen können Marken der jeweiligen Eigentümer sein.